## **ÖĞRENCİ DESTEK HATTI – MESAJ GÖNDERME**

Öğrenci Bilgi sistemine giriş yaparak mesaj kutusu ekranına giriş sağlayınız.(Öğrenci Bilgi Sistemi şifresini ve kullanıcı adını hatırlamayan öğrencilerimiz kayıtlı olduğu birimin öğrenci işlerinden şifre sıfırlama işlemi yaptırarak giriş sağlayabilir. Mezun durumundaki ve ilişik kesen öğrencilerimizde bilgi sistemine giriş sağlayabilmektedir.)

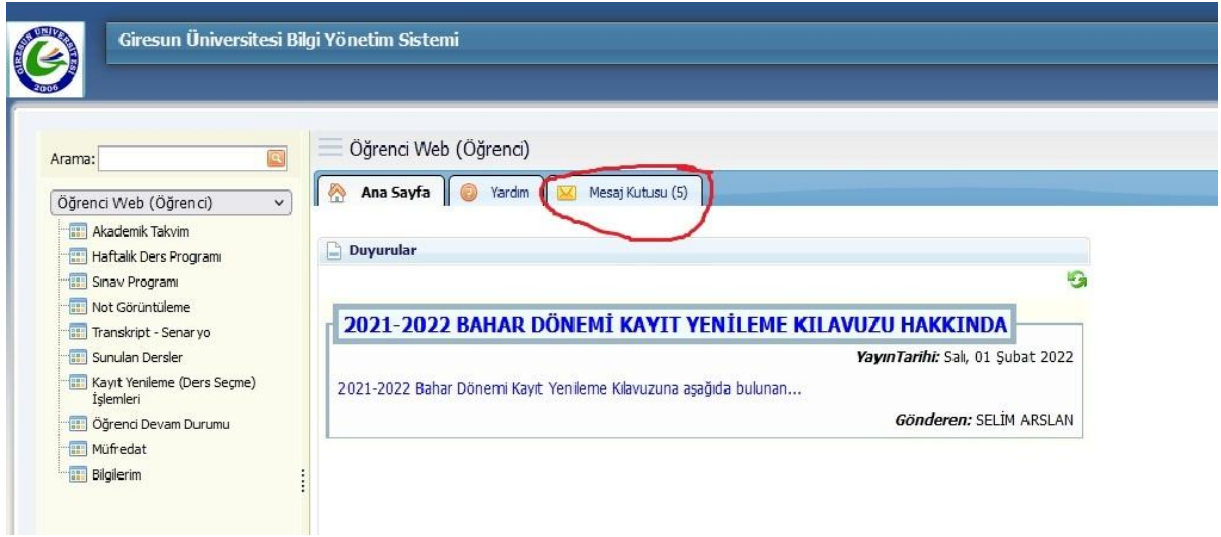

Açılan ekranda bulunan "Yeni Mesaj" alanını seçiniz;

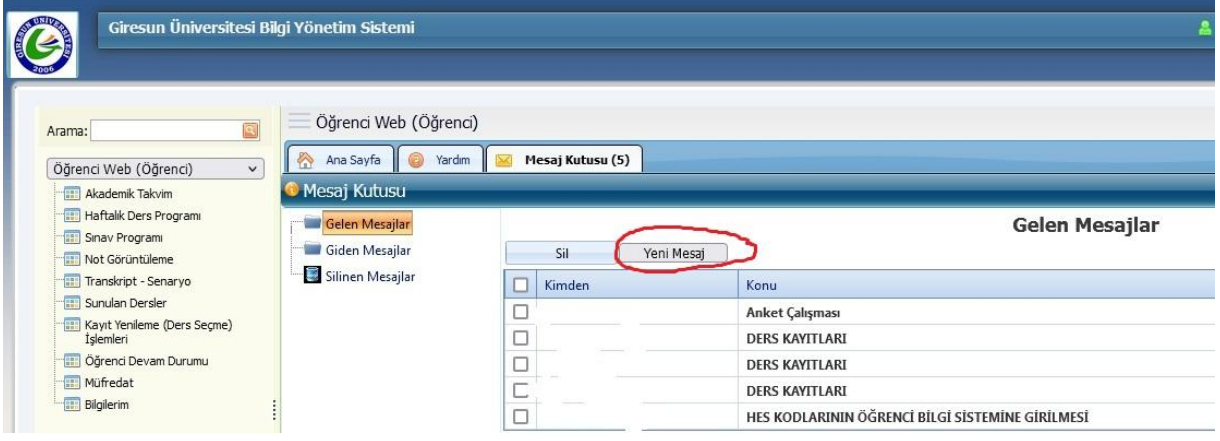

Yeni bir ekran açılacaktır. Bu ekrandan "Kime" alanını tıklayınız;

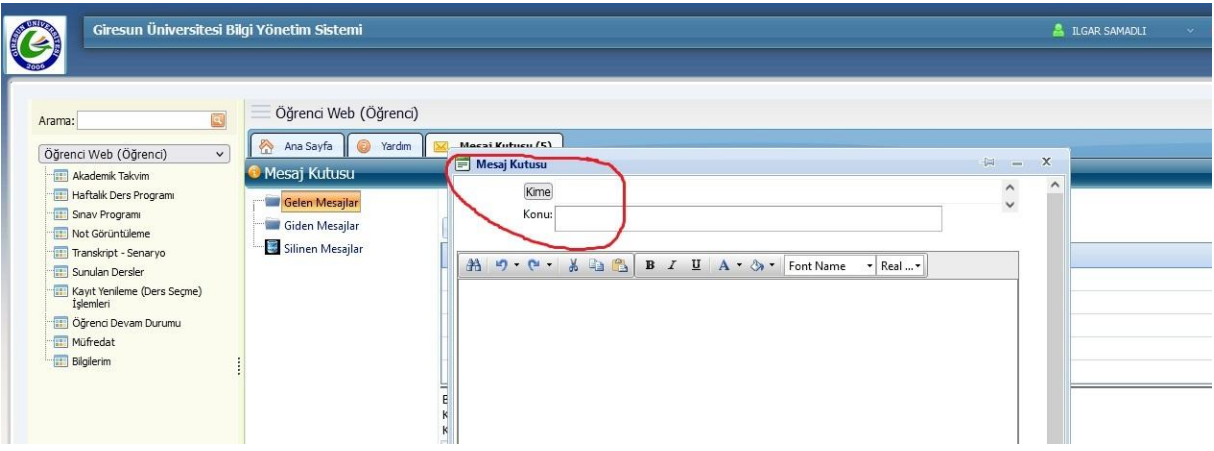

Açılan ekrandan "Tüm Kullanıcı Grupları" alanını seçtiğinizde mesaj gönderebileceğimiz alanlar açılacaktır. Öğrenci İşleri Daire Başkanlığına mesaj göndermek için "Öğrenci Destek Hattı" alanını; kayıtlı olduğunuz birime mesaj göndermek için "Birim Öğrenci İşleri" alanını seçiniz.

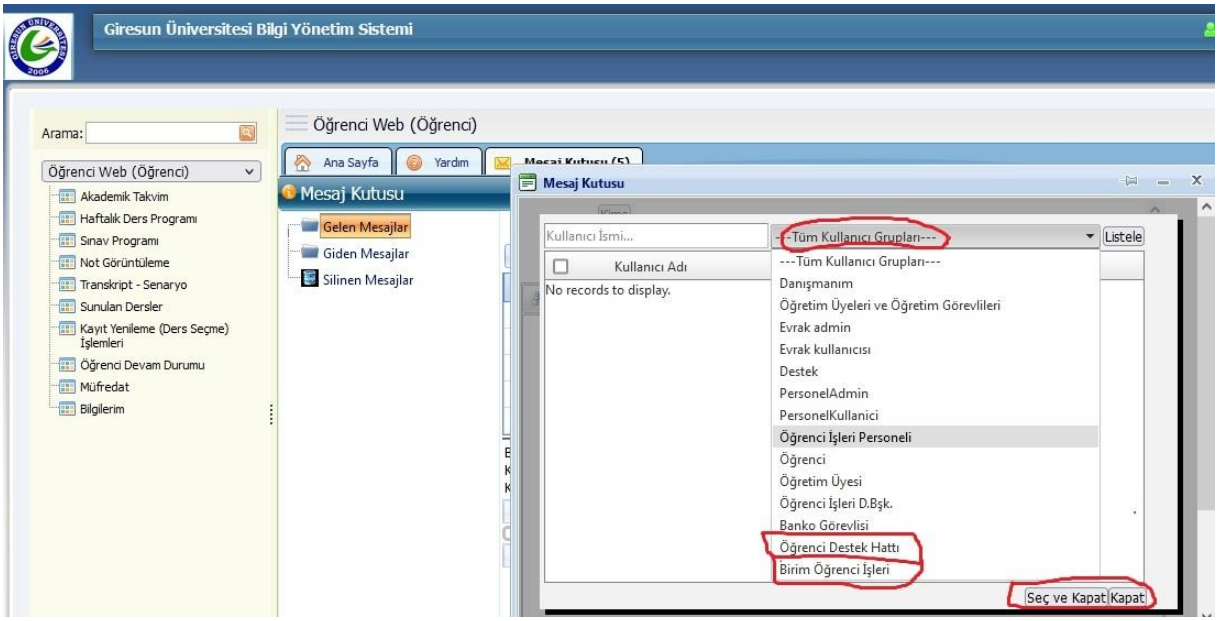

Listeleme yaptığınızda birimlerimiz listelenecektir. İlgili birimi seçerek "Seç ve Kapat" butonunu tıklayınız.

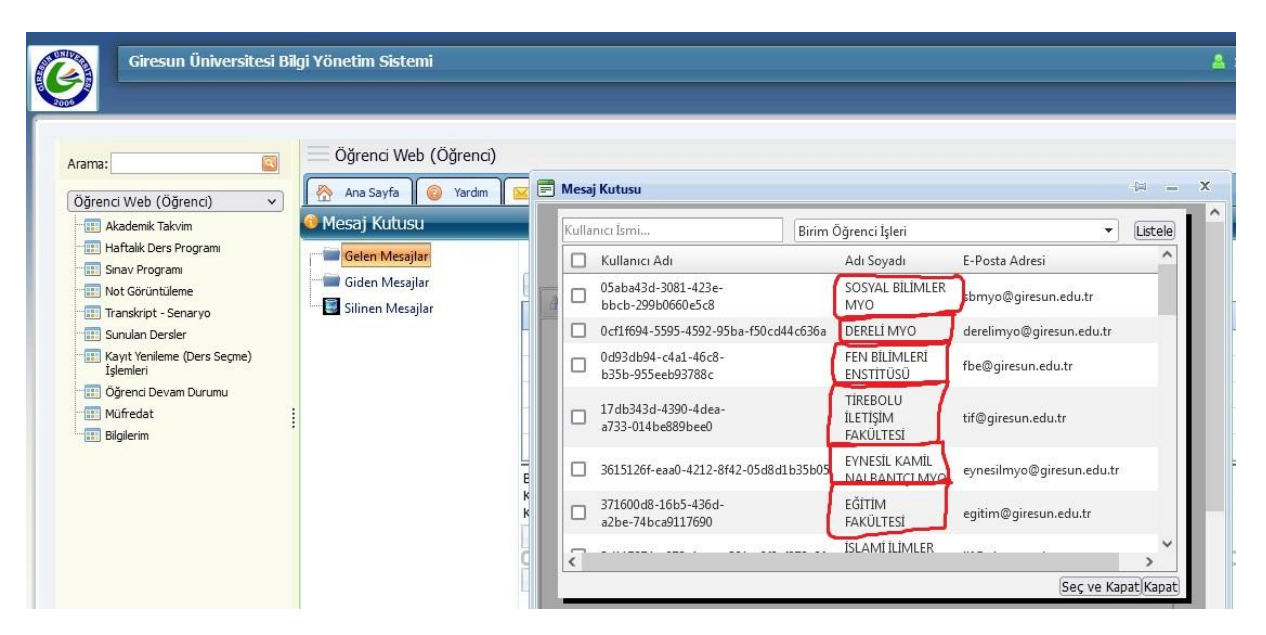

Mesajınızı yazarak "Gönder" butonu ile gönderimi sağlayabilirsiniz.

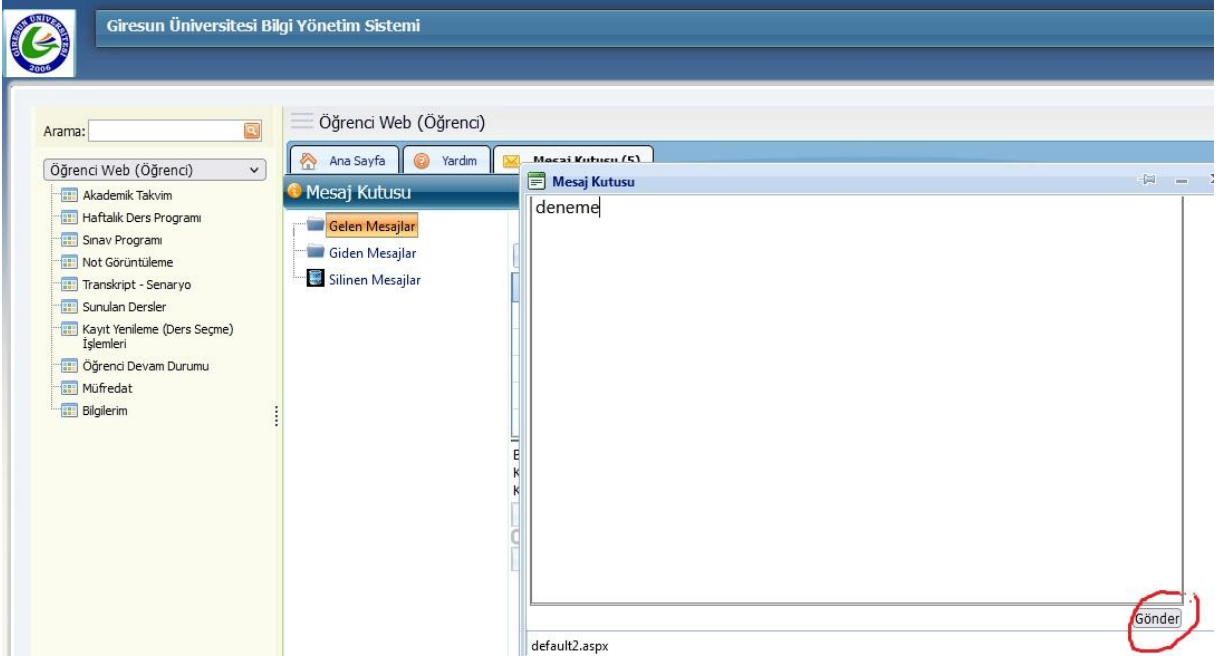